線上外語 學習測驗 平台

# 線上外語學習測驗平台

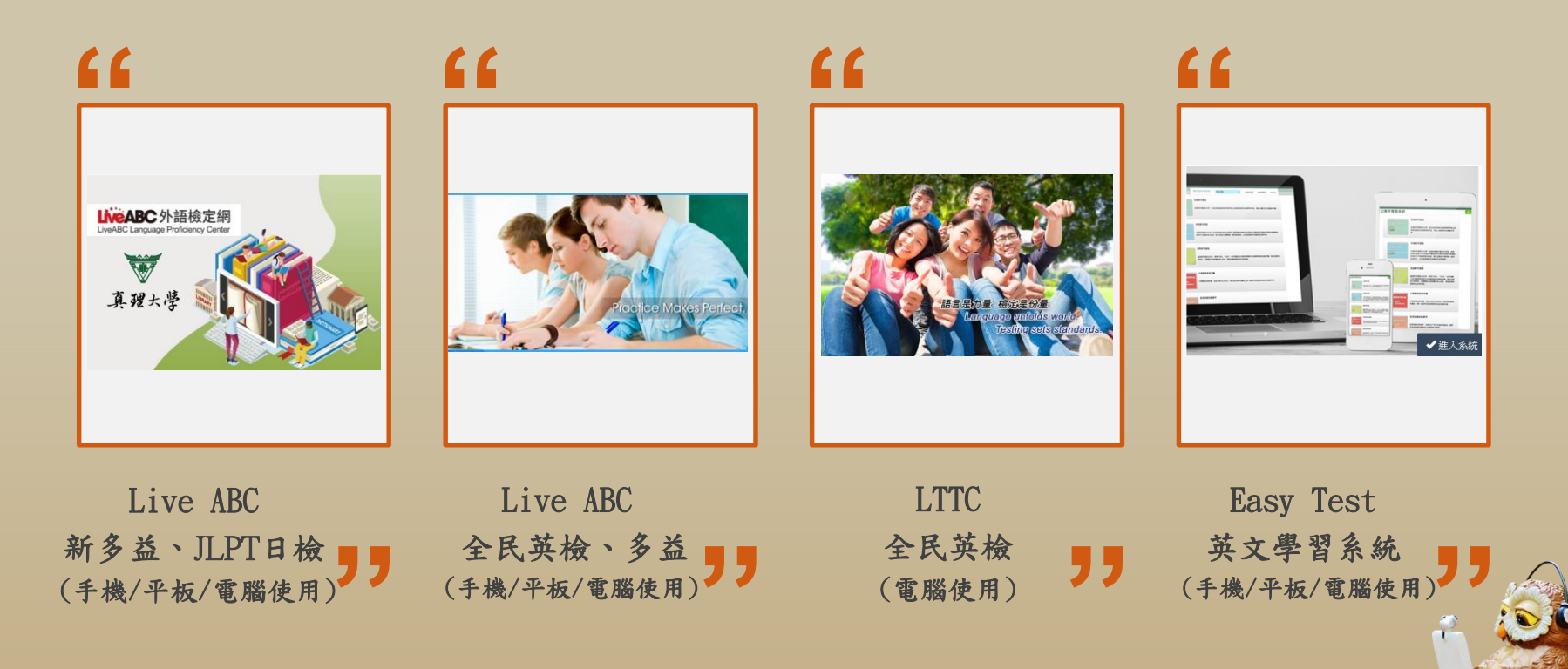

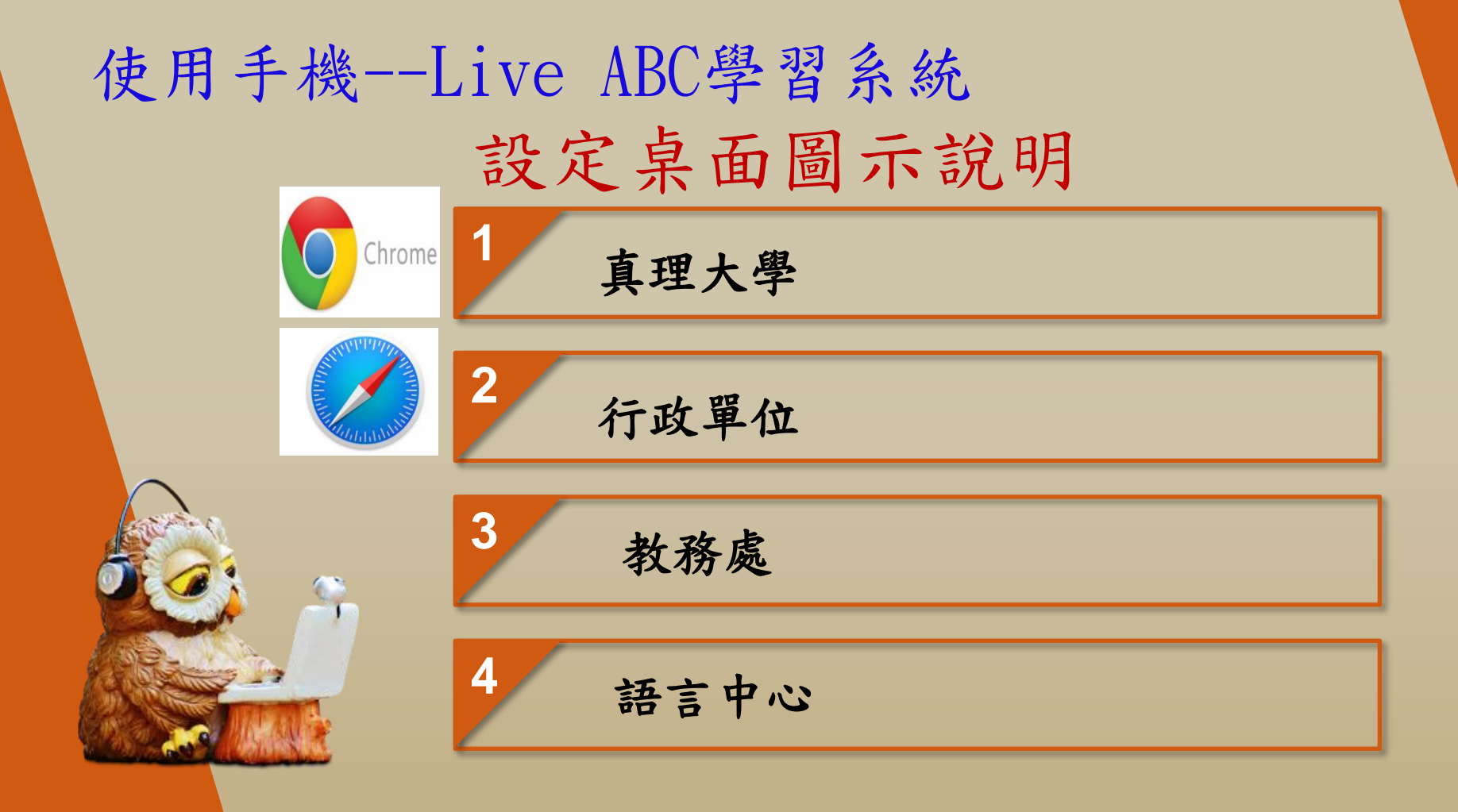

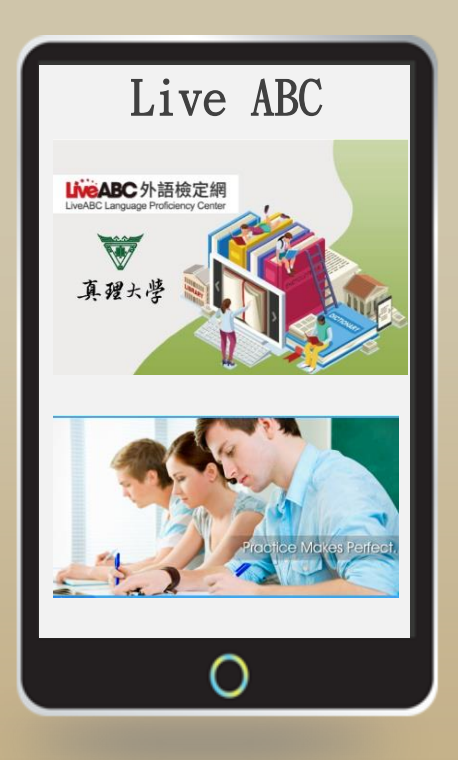

#### Step 1:請點選畫面下方圖示 (紅框處)

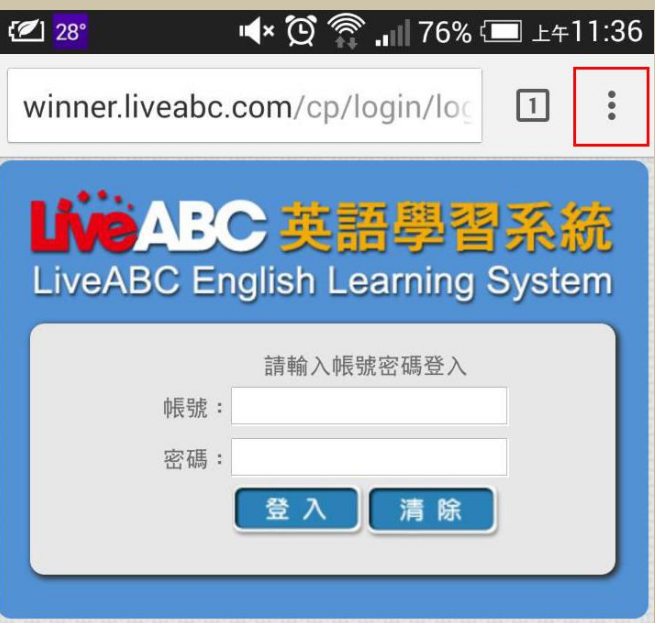

Step 2:點選後即可看到下方畫面,點選「新增至主螢幕」之選項

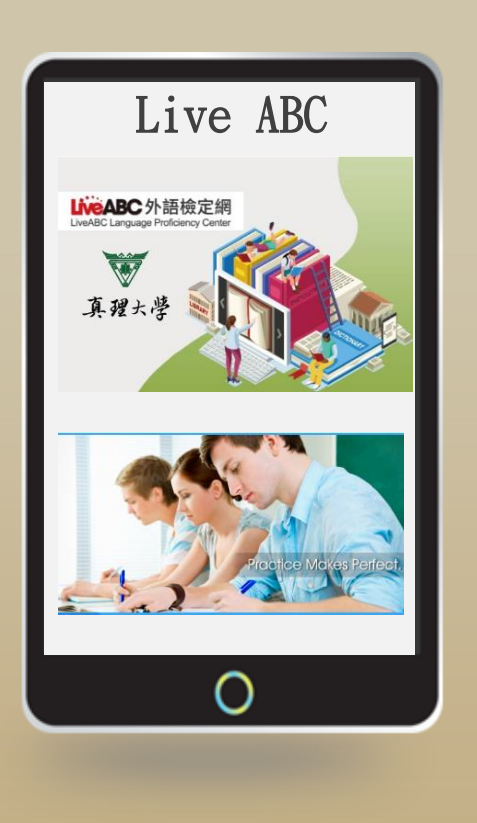

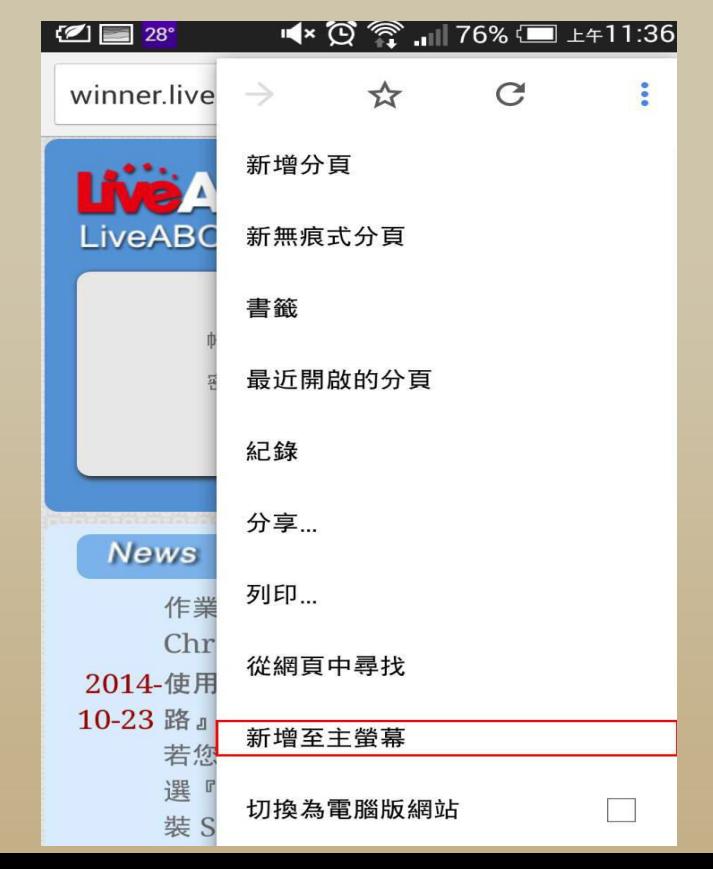

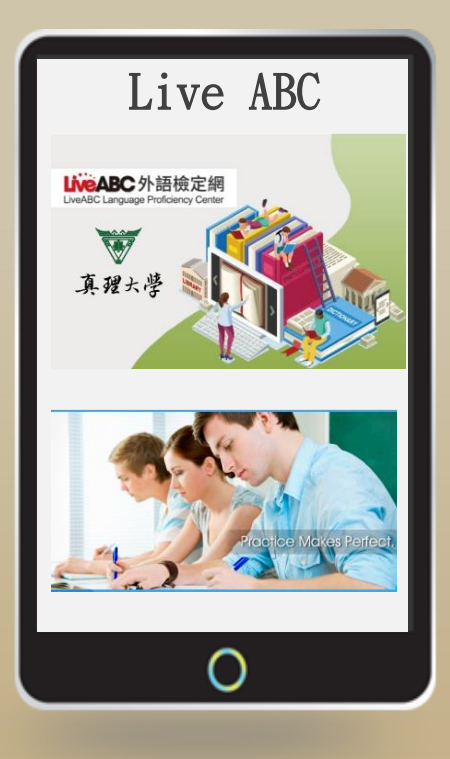

Step 3:使用預設名稱或修改名稱,完成後點選「新增」

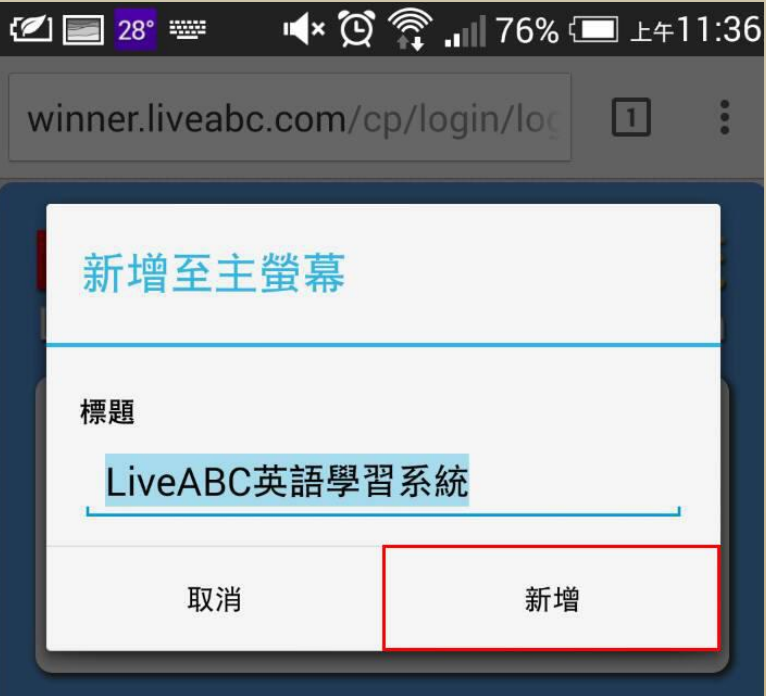

Step 4:完成上述設定後,在您的行動裝置的桌面尋找該圖示

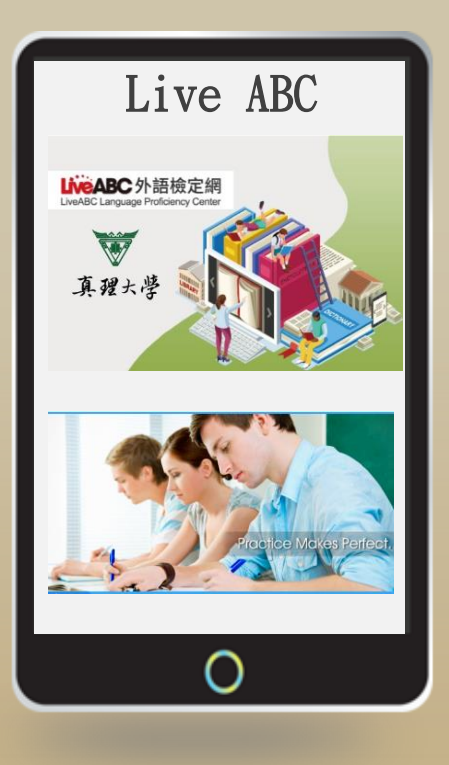

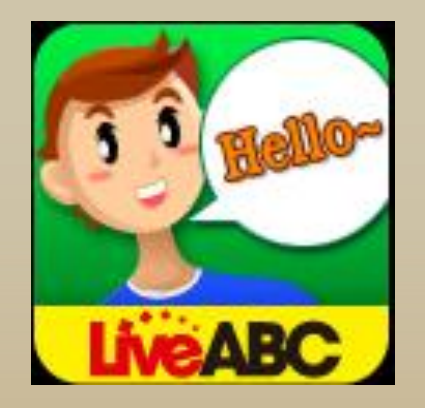

# IOS設定桌面圖示流程說明

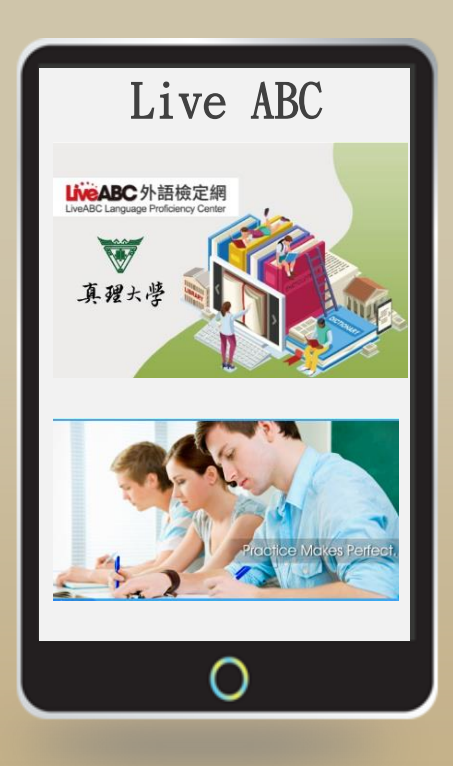

### Step 1:請點選畫面下方圖示 (紅框處)

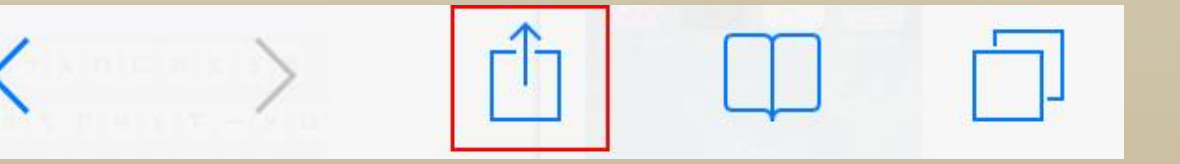

### IOS設定桌面圖示流程說明 Step 2:點選後即可看到下方畫面,點選「加入主畫面」之選項

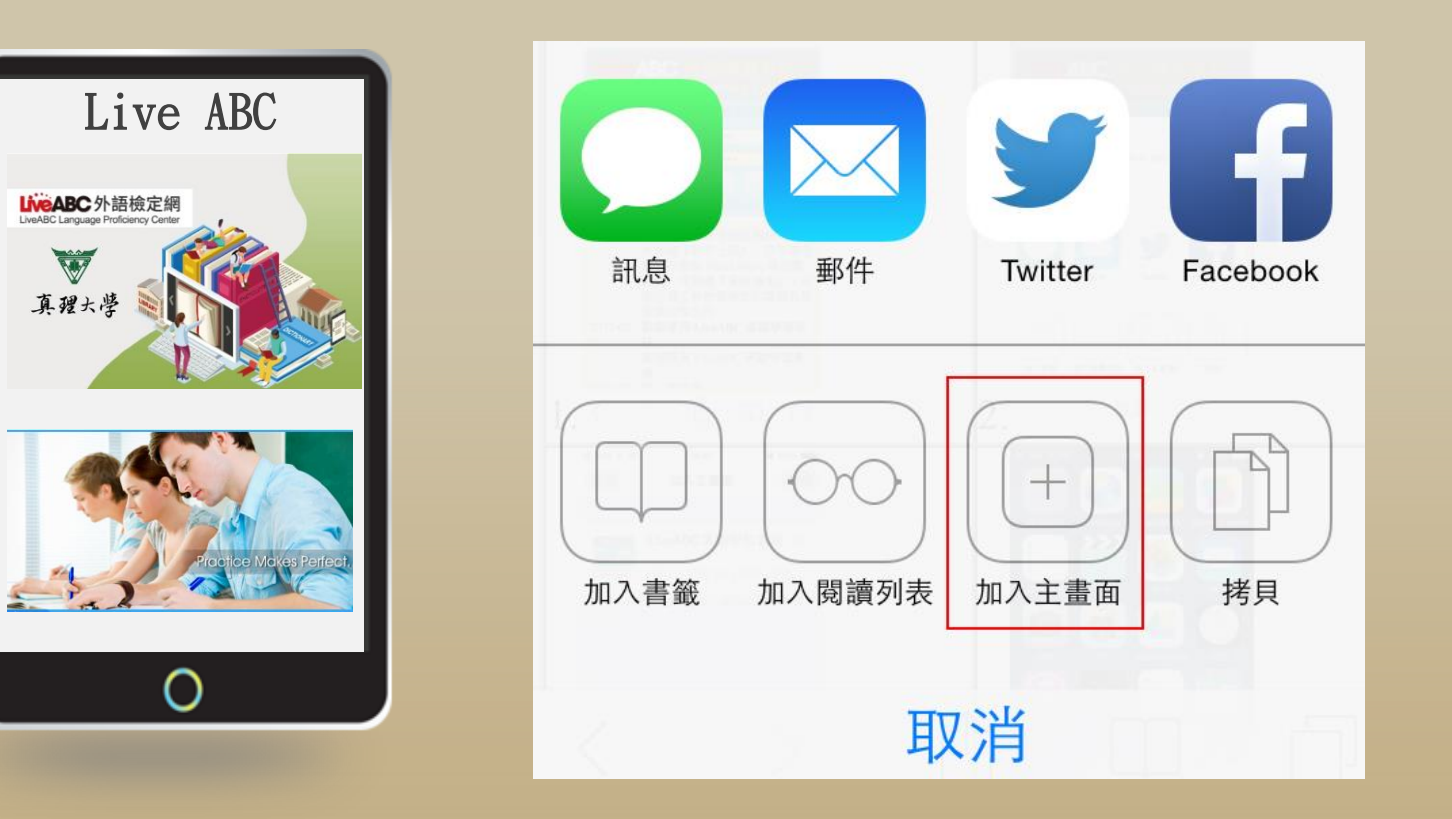

## IOS設定桌面圖示流程說明

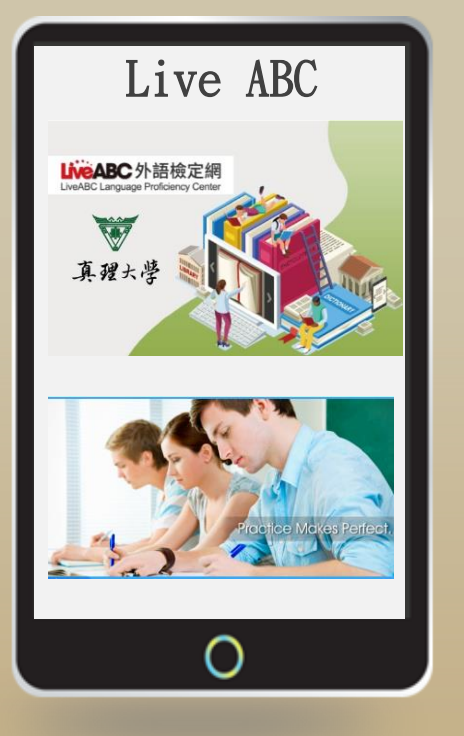

Step 3: 使用預設名稱或修改名稱, 完成後點選「新增」

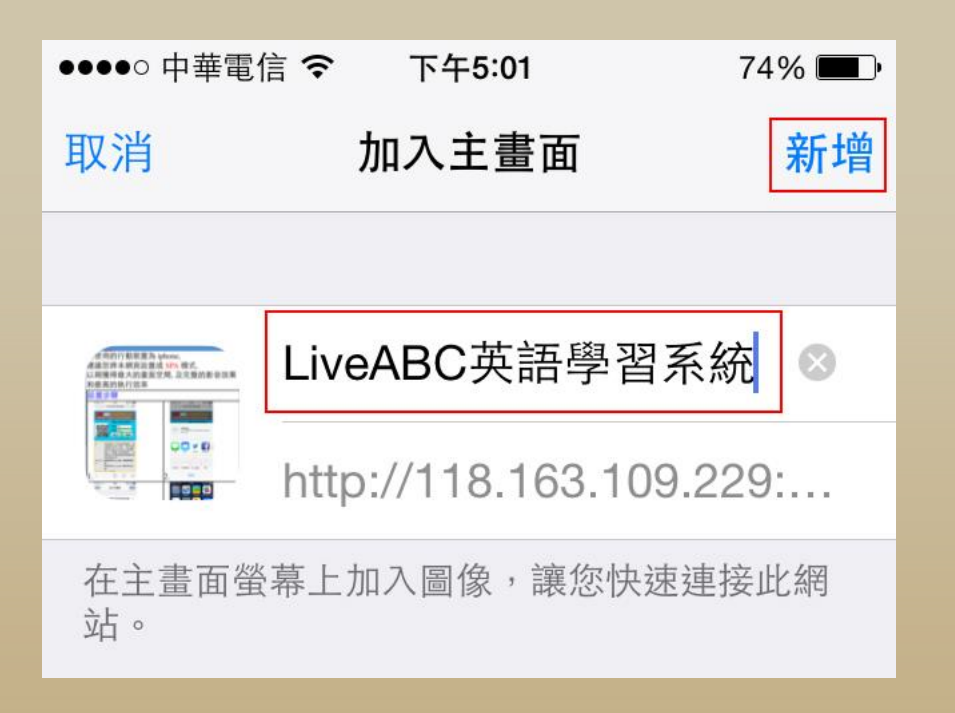

## IOS設定桌面圖示流程說明

Step 4:完成上述設定後,在您的行動裝置的桌面尋找該圖示

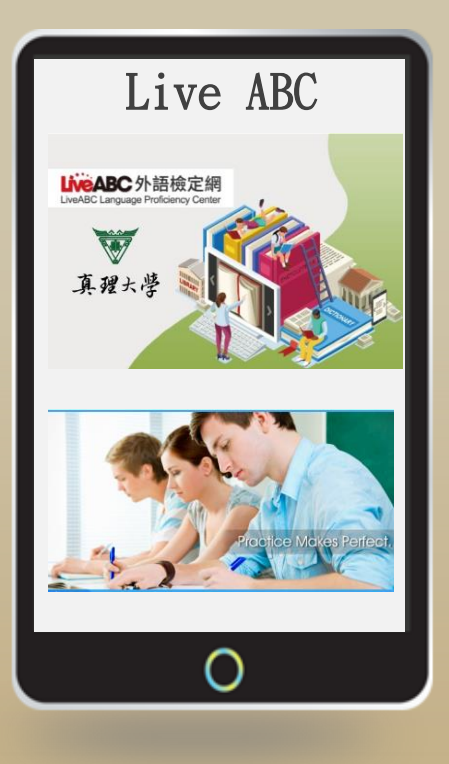

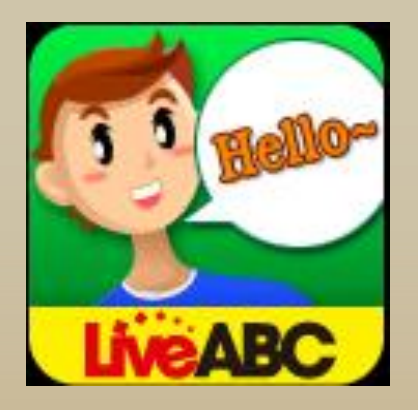

# Live ABC英語學習系統

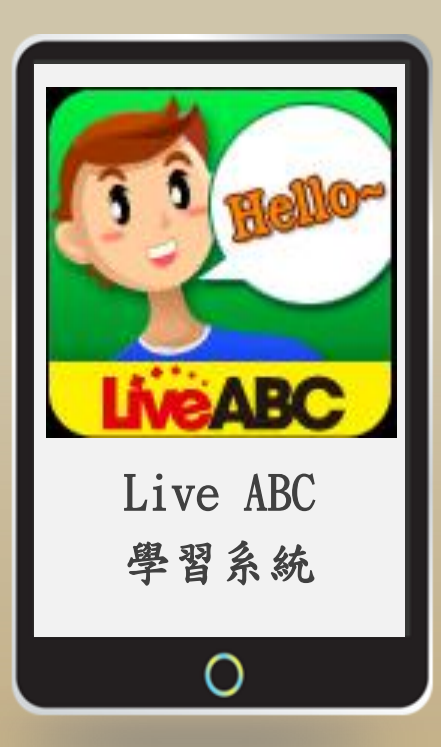

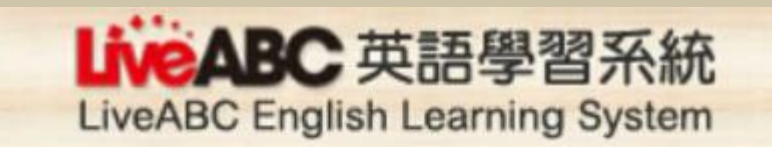

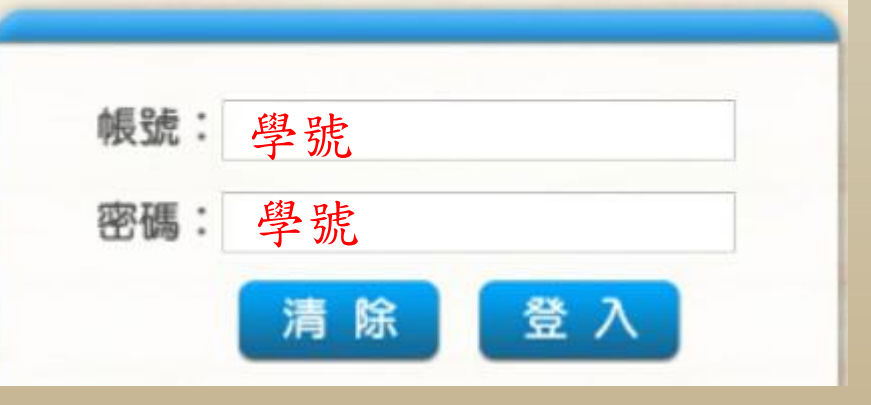

## Live ABC 外語學習系統

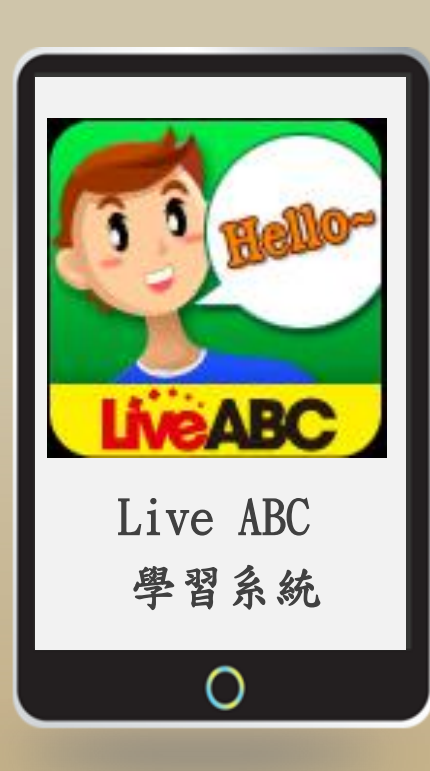

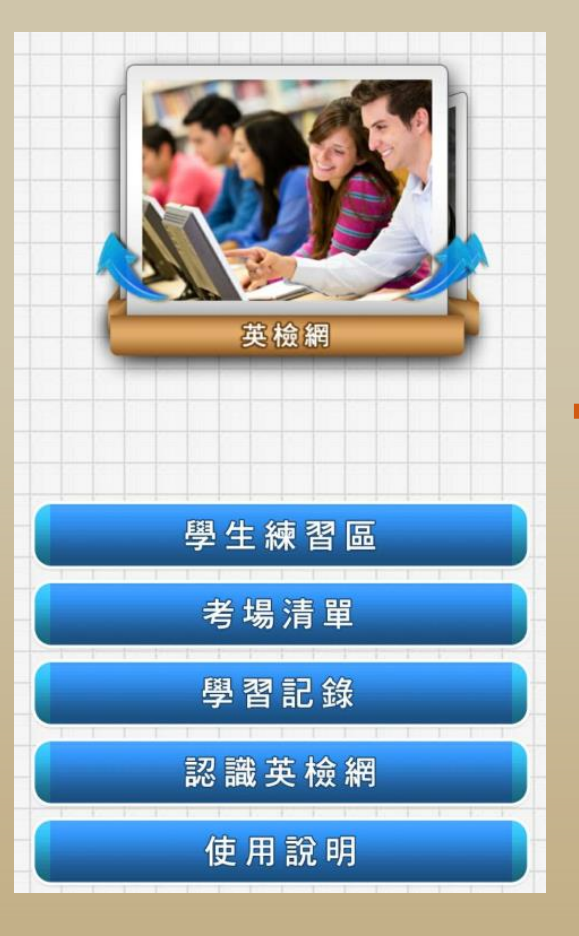

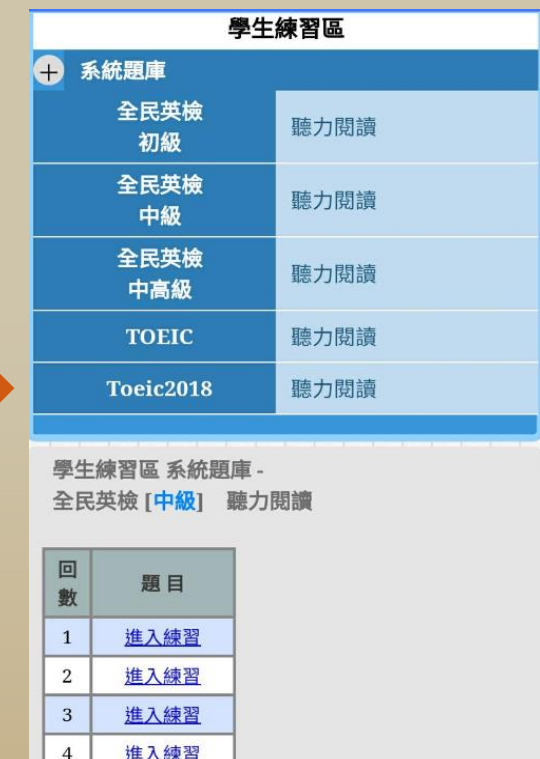

 $\overline{5}$ 

6

 $\overline{7}$ 

進入練習

進入練習

推入練習

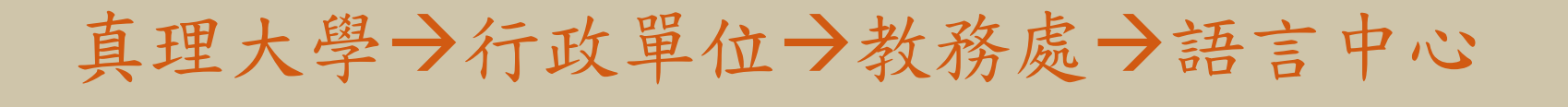

學生: 帳號:學號 /密碼: 學號 教職員: 帳號: au職員代碼 /密碼: au職員代碼

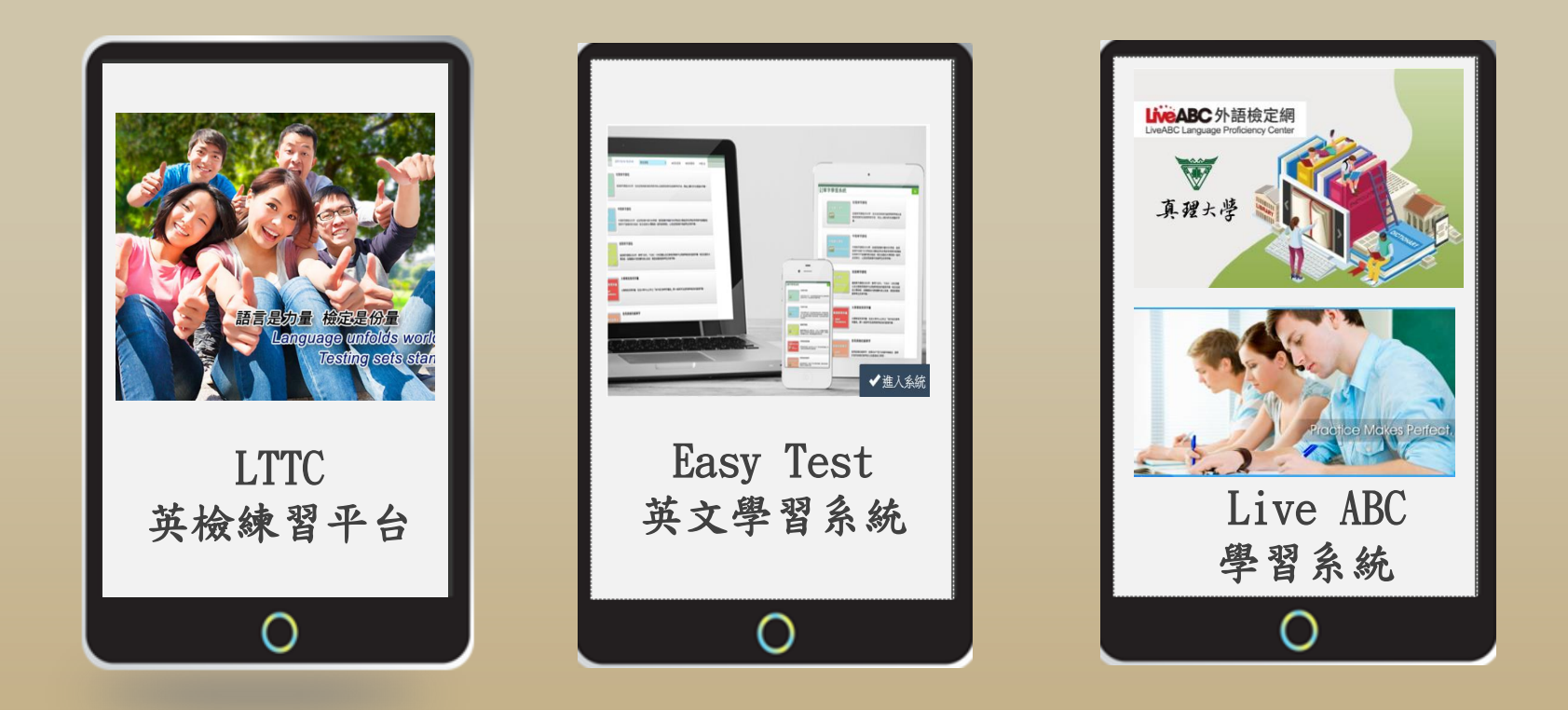

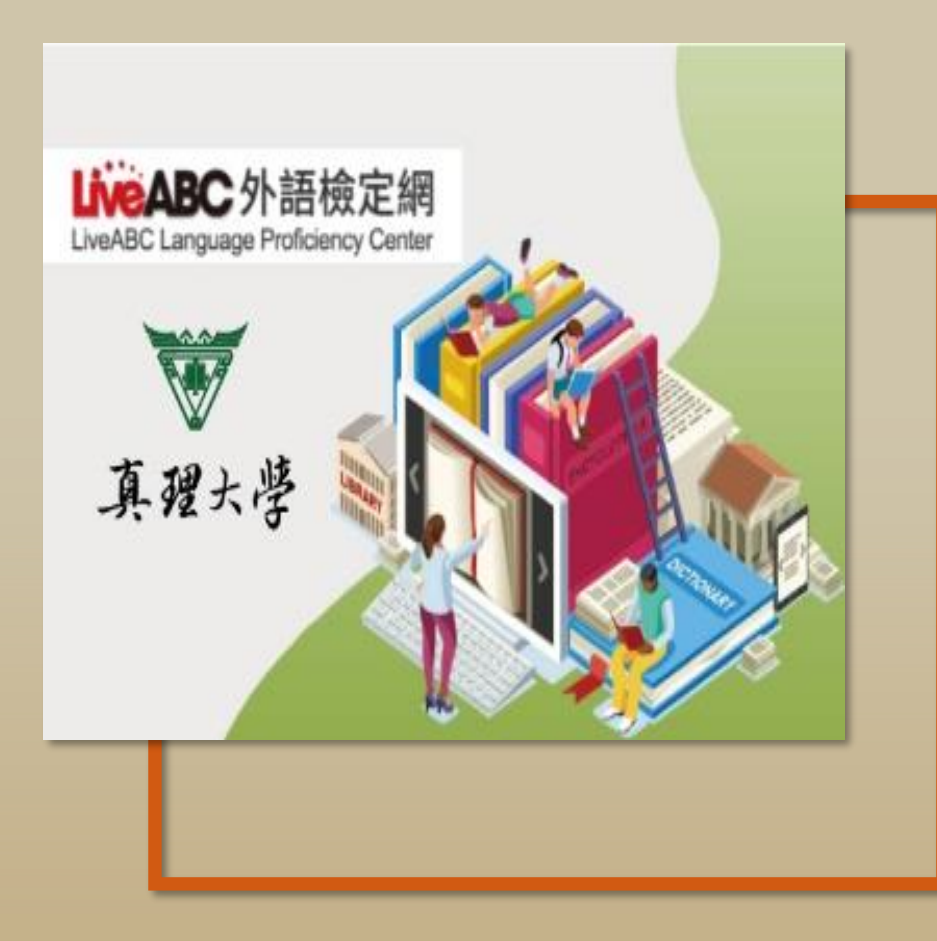

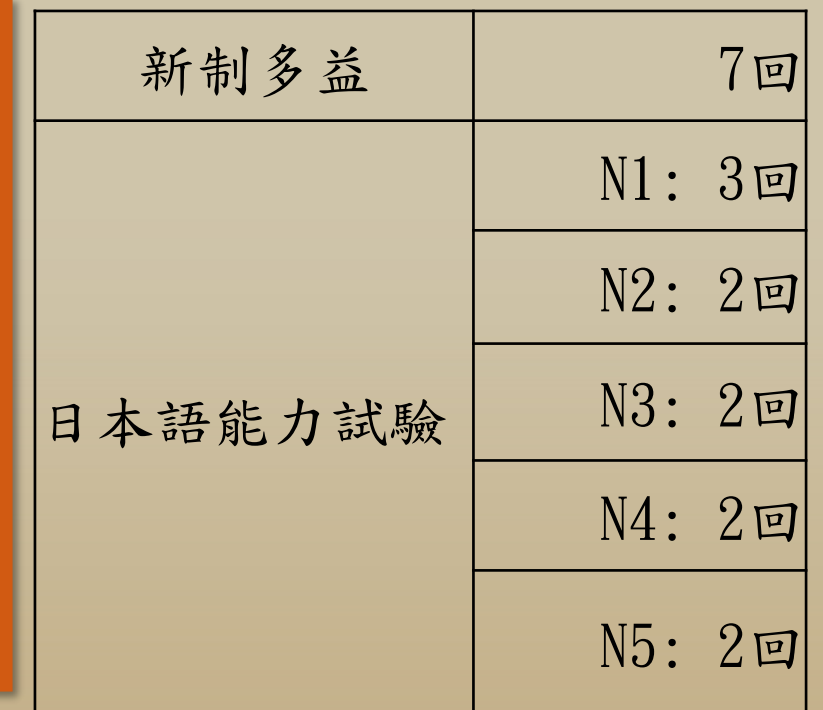

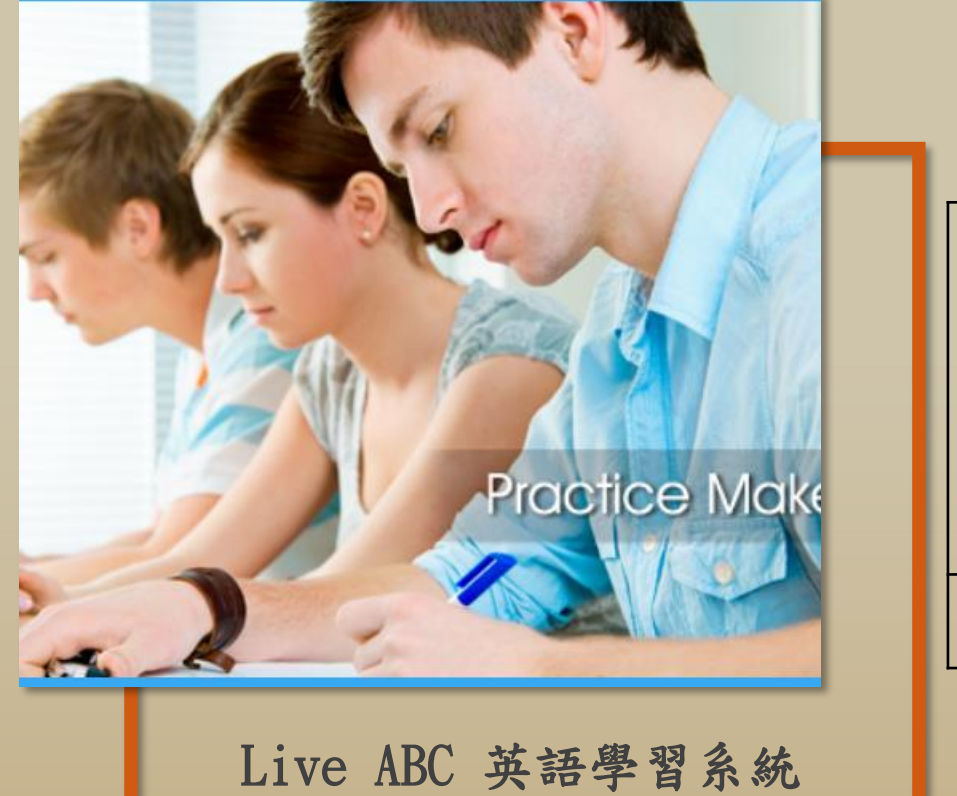

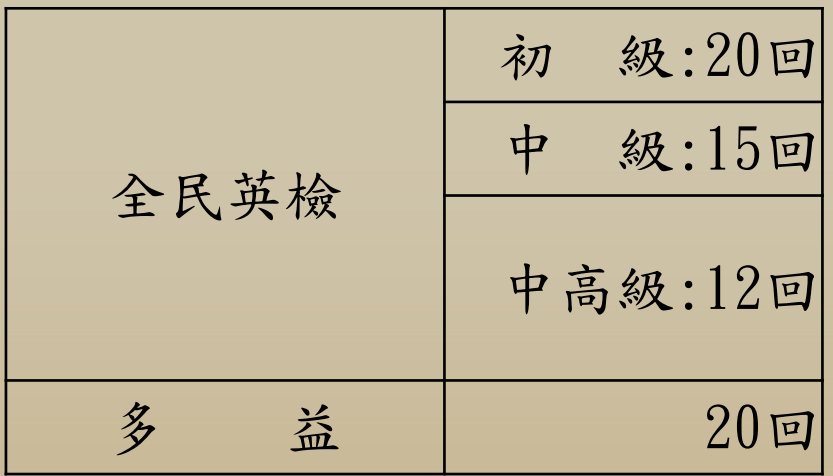

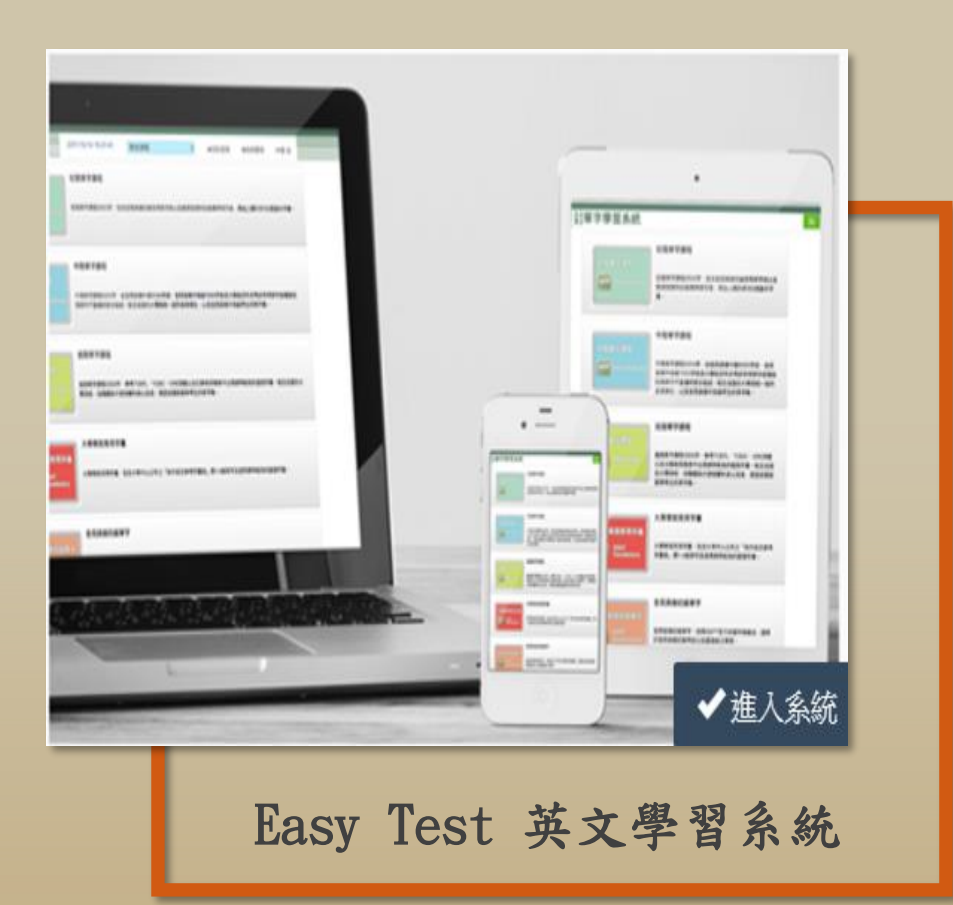

## 單字學習 新制多益檢測: 5回

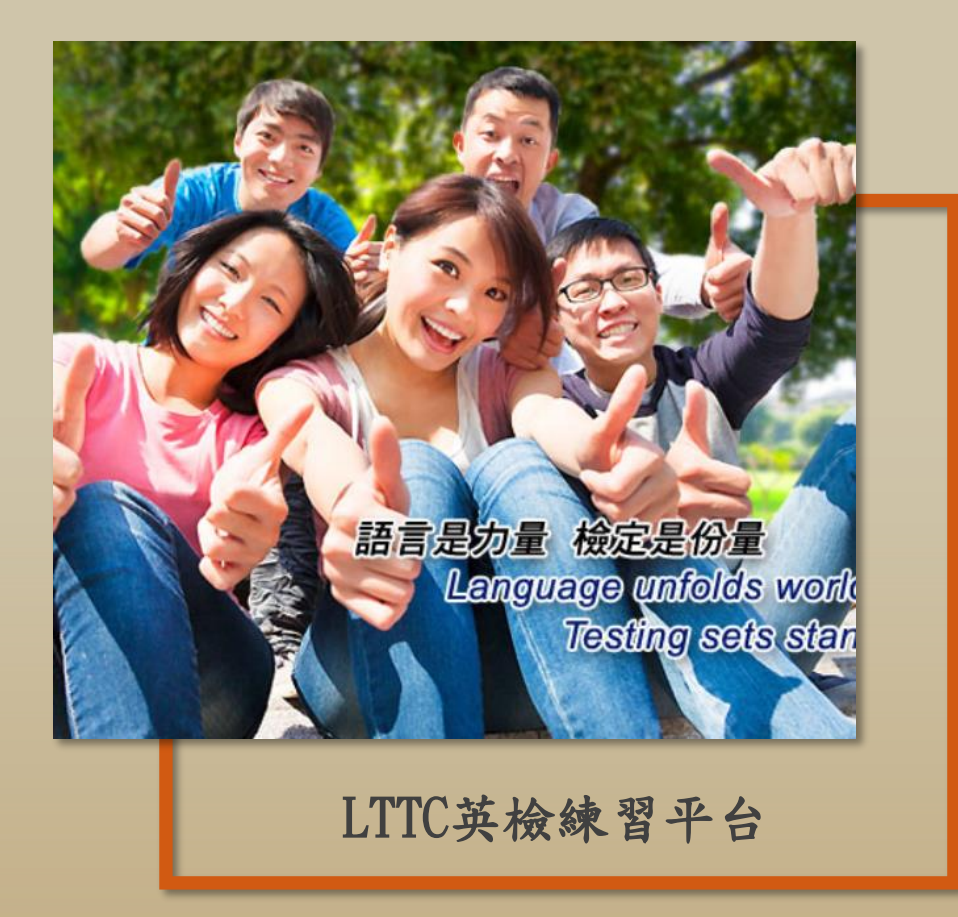

# 全民英檢全真試題: 中 級:5回 中高級:6回